# **Veileder for registrering av stillehavsøsters i kartløsningen**

**1. Åpne kartet ved å klikke på lenken under eller kopiere den inn i adressefeltet i din nettleser:**  [http://aafk.maps.arcgis.com/apps/webappviewer/index.html?id=d7ffd77a239d4939a40fdd87039a4c](http://aafk.maps.arcgis.com/apps/webappviewer/index.html?id=d7ffd77a239d4939a40fdd87039a4cb8) [b8](http://aafk.maps.arcgis.com/apps/webappviewer/index.html?id=d7ffd77a239d4939a40fdd87039a4cb8)

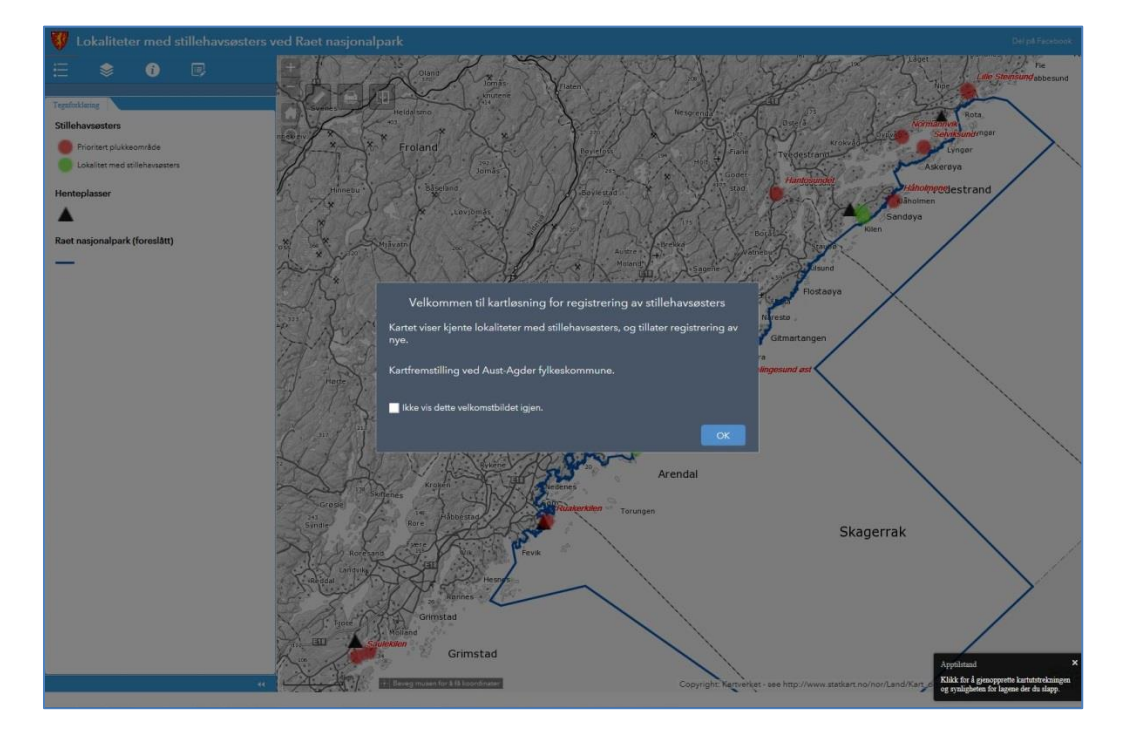

# **2. Du kommer da inn i et bilde som ser slik ut:**

**3. Klikk på OK og du går videre til kartet:**

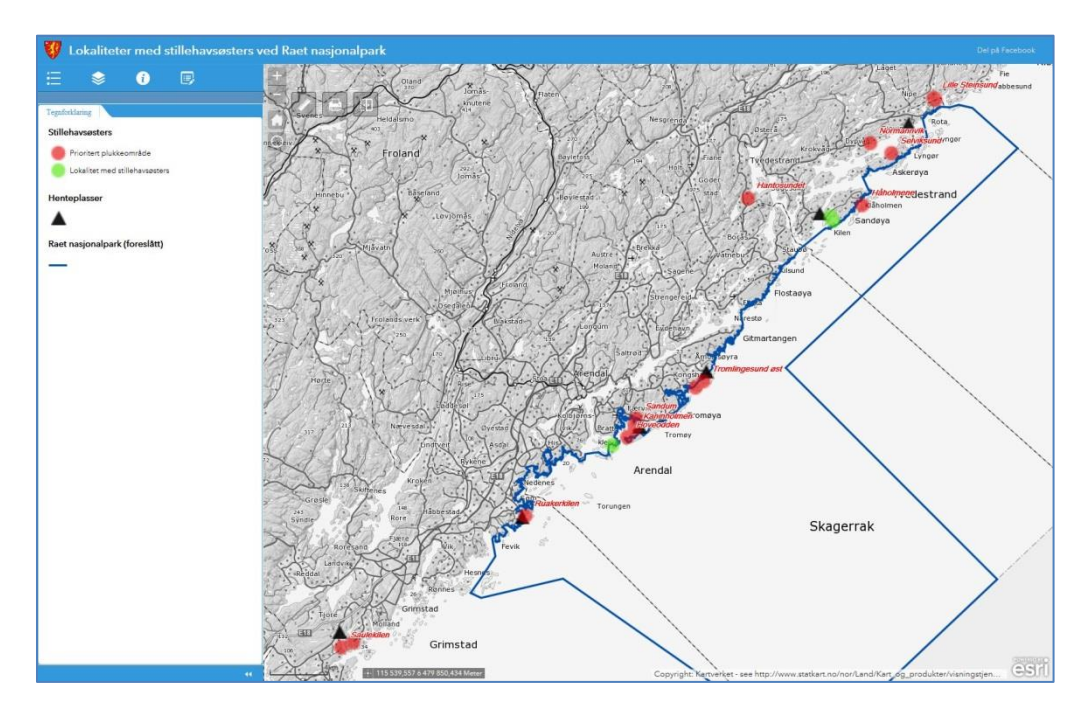

#### **4. Trykk på Rediger-knappen:**

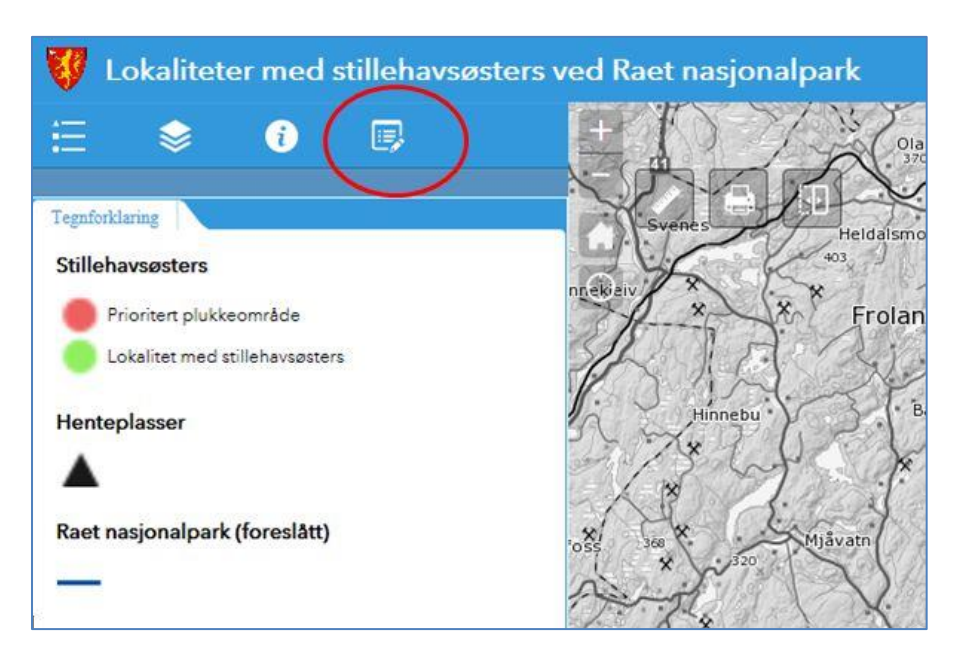

## **5. Bildet endrer seg og knappene som brukes til å registrere forekomster av stillehavsøsters blir aktive.**

For å registrere en lokalitet, må du først bevege deg til stedet på kartet. Du kan peke på kartet og dra i det mens du holder venstre museknapp nede. Du kan også zoom inn og ut med henholdsvis **+** og **–** knappene øverst til venstre i kartet.

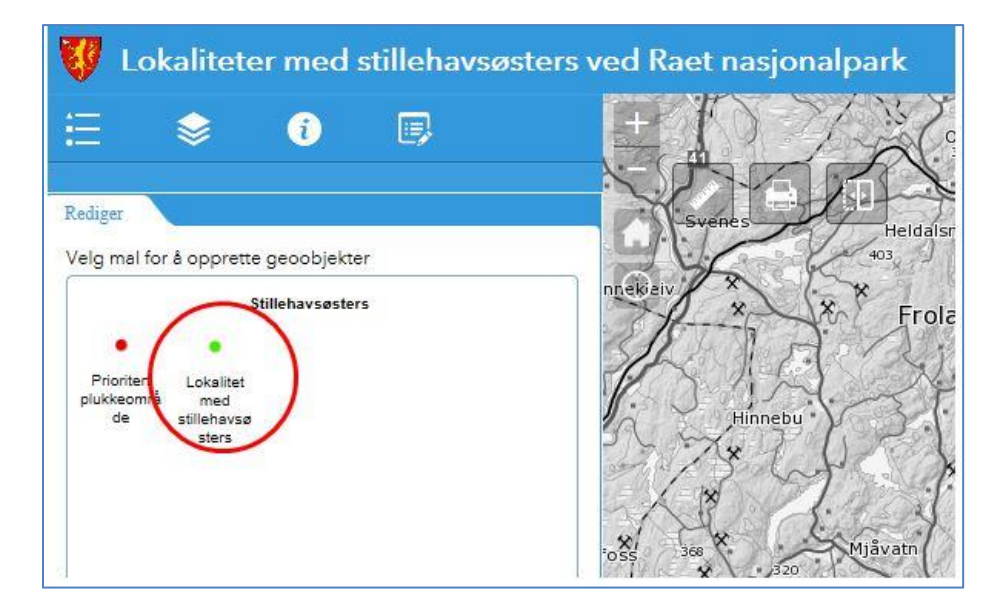

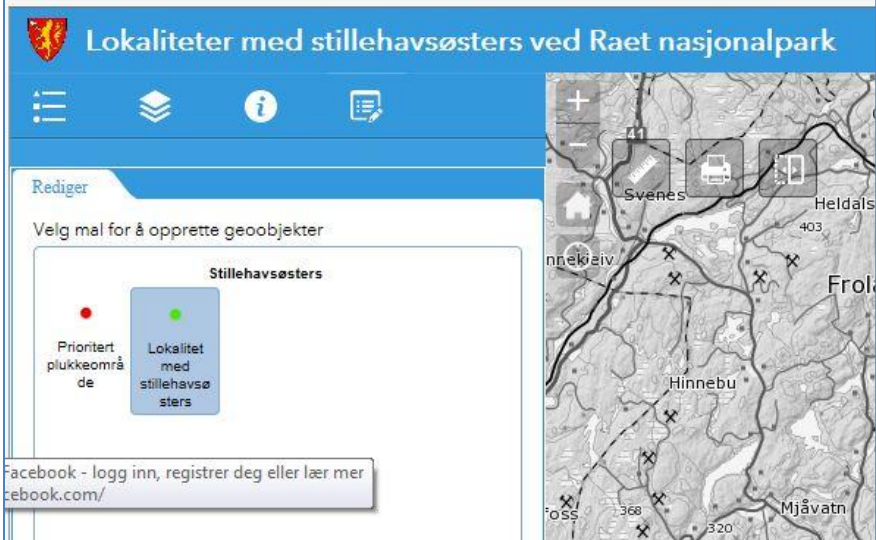

## **6. Trykk så på den grønne knappen. Den blir markert på denne måten:**

### **7. Nå kan du registrere en forekomst av stillehavsøsters.**

Hold nede CTRL-knappen og klikk i kartet på stedet stillehavsøstersen finnes. Da fester et punkt seg og registreringsboksen for opplysninger knyttet til punktet, åpner seg.

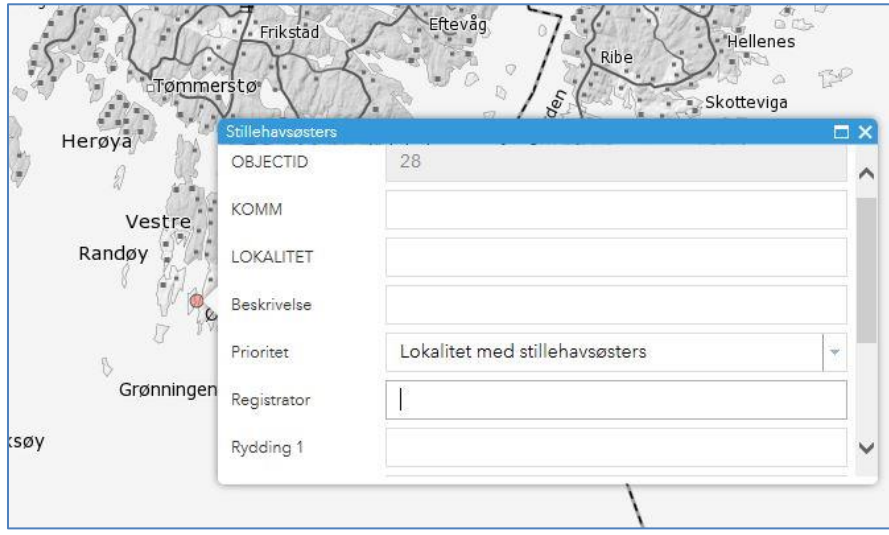

#### **8. Fyll ut feltene KOMM, LOKALITET, Beskrivelse og Registrator.**

- **KOMM**: navnet på kommune
- **LOKALITET**: navnet på stedet der du har sett stillehavsøsters
- **Beskrivelse:** Skriv inn mest mulig om forekomsten: Dato, antall, størrelsen på området med stillehavsøsters osv.
- **Registrator**: Navn og mobiltelefonnummer til den som har registrert lokaliteten (viktig for at vi skal kunne få tak i deg, dersom vi har spørsmål om lokaliteten).

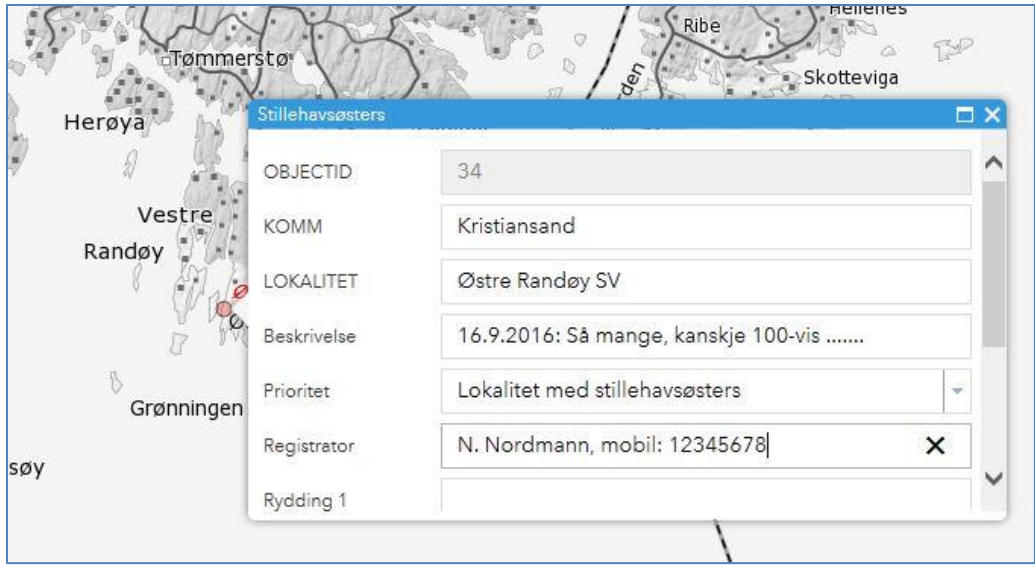

**9. Rull ned til bunnen og klikk på JA-knappen:**

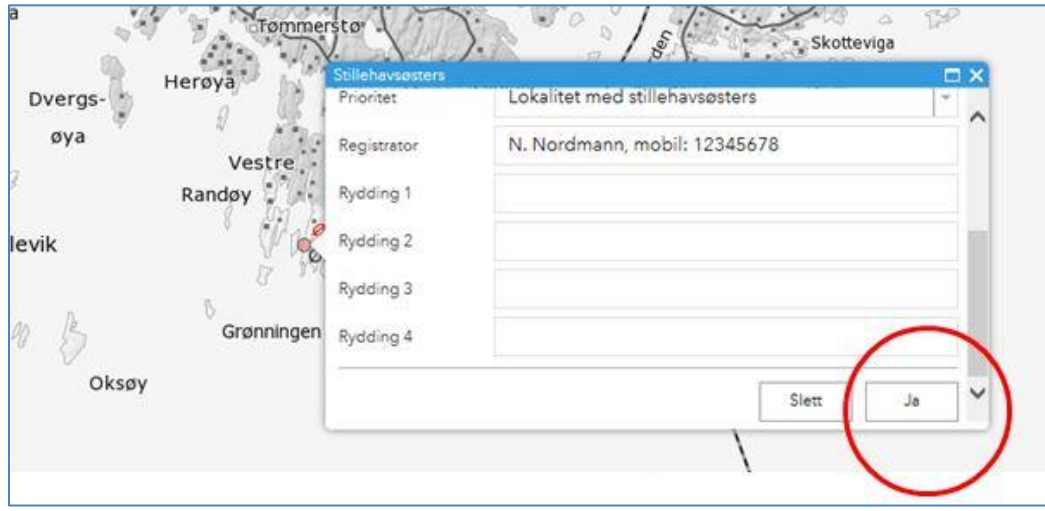

(Hvis du har gjort en feil, kan du klikke på punktet og så slette punktet med Slett-knappen)

**10. Gjenta prosessen hvis du skal registrere flere lokaliteter.** 

## **Takk for hjelpen!**